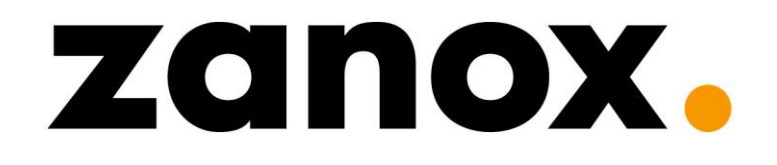

# **PRODUCT DATA EXPORT**

# **START GUIDE FOR PUBLISHERS**

**ZANOX MARKETPLACE NEW DATA FEED PLATFORM** 

Frank Hollander, Amsterdam, August 2013

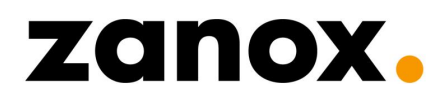

### **TABLE OF CONTENTS**

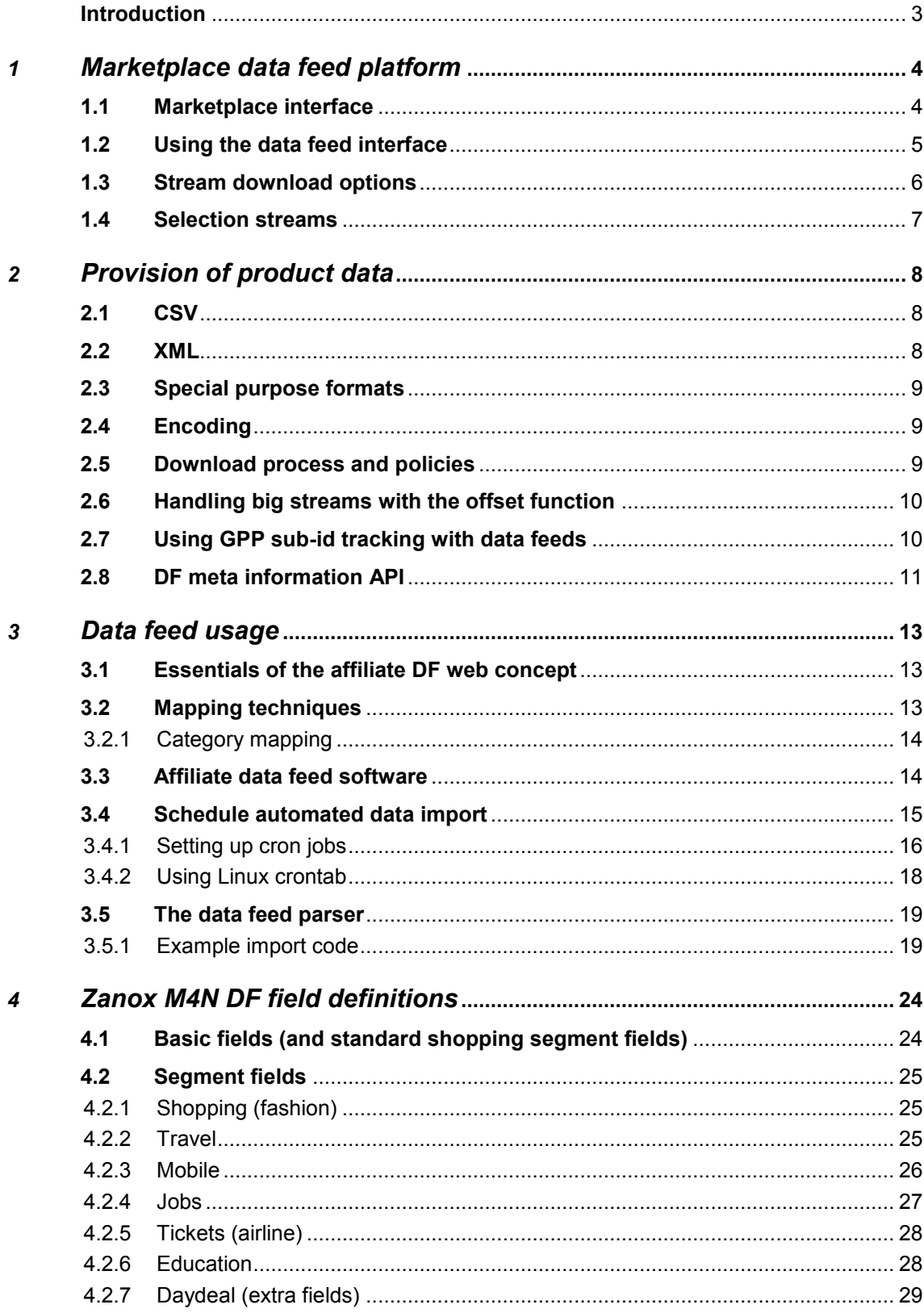

### **PRODUCT DATA EXPORT**

### **Introduction**

Apart from banners and text links that point to a homepage or product page, there are other important meanings of advertising. This type of advertising permits publishers to set up a product comparison and get a sites overview. These websites offer their visitors a search function and the possibility of comparing products with regard to price, service, delivery times, and experiences of other customers. These affiliate advertising products are called 'data feeds' or 'product feeds' and can be transferred from the Zanox Marketplace for a large number of our advertisers. This guide will explain the use of Zanox feeds and the Zanox Marketplace new platform DF interface.

### **Technical definition of data files**

A data file is an automatically generated list that shows all products in a certain merchant's web shop. For each product, a number of data needs to be supplied. If correctly prepared, data files can be regularly read by publishers sites, and used to maintain their own product databases.

Wikipedia describes a 'data feed' as:

*"A data feed is a mechanism for users to receive updated data from data sources. Data feeds usually requires structured data. At the present time unstructured data, e.g. HTML pages, dominate the Web. As a result, data feeds have the potential to make a bigger impact on the Web in the future."* 

### **History of the Zanox 'new' data feed platform**

More than 10 years ago the first elements of the M4N data feed system were born and constructed by the technical originators Klaas Joosten and Willem Cazander. In that time data feeds and affiliate marketing were not integrated as well with each other as they are nowadays. For example the system did not have that many download options like different formats and the ability to include tracking parameters within the deep-links needed to be implemented by the publishers themselves. Through the years the data feed system evaluated in a spectacular way where more and more features have been added to make 'life' easier for the users. Most contributions and improvements are due to Jaap de Jong who spent more than 8 years working on the system to get it where it is now. Since the acquisition of M4N by Zanox, one of the many initiatives was the integration of the M4N data feed system into the Zanox marketplace.

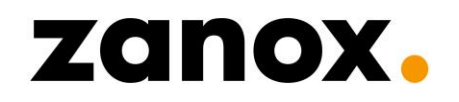

### *1 Marketplace data feed platform*

The Zanox technical department have been working hard behind the scenes to offer the best of both networks to publishers. This chapter explains about the use of the new DF interface and where publishers can find the product feed download locations on the Zanox Marketplace platform.

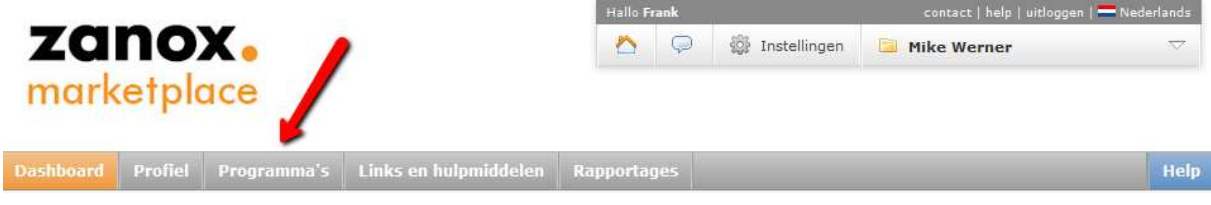

Figure 1: Go to "Programs" to apply and use data feeds.

### **1.1 Marketplace interface**

Before you can use the data feeds from a specific advertiser you need to apply to that program with the desired ad-space connection. You can apply to programs in Marketplace via "Programs" > "Apply to Programs". Click on the "+" symbol next to the desired program to apply to the program.

| <b>All Programs</b>                           | <b>Not Applied</b><br>Accepted | Pending                        | <b>Suspended</b>     | <b>Closed</b><br><b>Not Accepted</b> |            |                        |                     |                    |                   |  |
|-----------------------------------------------|--------------------------------|--------------------------------|----------------------|--------------------------------------|------------|------------------------|---------------------|--------------------|-------------------|--|
| Results per page: 10<br>Not Applied $(1000+)$ |                                |                                |                      |                                      |            |                        |                     |                    | <b>DE Options</b> |  |
| Program                                       | <b>Conversion Rate</b>         | <b>Confirmation Rate (S/L)</b> | <b>Approval Time</b> | <b>Payment Time</b>                  | <b>EPC</b> | AdRank $\triangledown$ | <b>Product Data</b> | <b>Launch Date</b> | <b>Actions</b>    |  |
| <b>La Redoute FR</b>                          | 1.20%                          | 91.1% / 100%                   | 19 days              | 54 days                              | 0.05 EUR   | 9                      | Yes                 | 14/03/08 0日間       |                   |  |
| <b>Groupon FR</b>                             | 2.80%                          | 95.8% / 0%                     | 31 days              | 34 days                              | 0.08 EUR   | 8.6                    | Yes                 | 12/01/11           | 056               |  |

Figure 2: Overview Marketplace "Not Applied" screen.

| <b>All Programs</b>                               | <b>Accepted</b><br><b>Not Applied</b> | Pending<br><b>Suspended</b>    | <b>Not Accepted</b>  | <b>Closed</b>       |            |                 |                     |             |                           |
|---------------------------------------------------|---------------------------------------|--------------------------------|----------------------|---------------------|------------|-----------------|---------------------|-------------|---------------------------|
| Results per page: 10<br>la.<br>Your Programs (39) |                                       |                                |                      |                     |            |                 |                     |             | Options                   |
| Program                                           | <b>Conversion Rate</b>                | <b>Confirmation Rate (S/L)</b> | <b>Approval Time</b> | <b>Payment Time</b> | <b>EPC</b> | AdRank $\nabla$ | <b>Product Data</b> | Launch Date | <b>Actions</b>            |
| <b>Zalando NL</b>                                 | 5.10%                                 | 72.4% / 0%                     | 48 days              | 48 days             | 0.24 EUR   | 8.6             | Yes<br>(01/07/13)   | 11/09/10    | $\bullet$ . The $\bullet$ |
| <b>Omoda NL</b>                                   | 5.10%                                 | 67% / 0%                       | 23 days              | 23 days             | 0.37 EUR   | 5.5             | Yes<br>(01/07/13)   | 08/07/08    | $\circ$ a b               |

Figure 3: Overview Marketplace "Accepted" screen.

Once you are accepted for the advertisers program you have access to the data feed download page. You can reach this page by clicking on the orange "yes" link in the "Product Data" column.

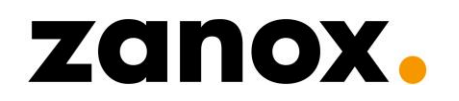

### **Product feeds**

Instead of the default zanox data feed UI you are currently viewing the new data feed interface. The new data feed application is based on M4N software and is available for all zanox<br>Benelux publishers. The tool offers mor

If you have any questions or suggestions concerning this page, please contact feeds.nl@zanox.com. If you do not want to use this tool, you can go to the default zanox data feed page.

| $ID \cong$ | Name                                |          |        | $\circ$ Seament $\circ$ Records $\circ$ Last checked $\circ$ | <b>Last parsed</b>                             | ∴ C Program ID ∴ Check frequency ∴ Currency ∴ |            |                           |  |
|------------|-------------------------------------|----------|--------|--------------------------------------------------------------|------------------------------------------------|-----------------------------------------------|------------|---------------------------|--|
|            | 218106 zalando.nl                   | Shopping | 125223 |                                                              | 11-Jul-2013 10:21:31 11-Jul-2013 10:24:32 8955 | custom                                        | <b>EUR</b> | Selection $\frac{1}{2}$   |  |
|            | 310106 zalando.nl schoenen Shopping |          | 38796  |                                                              |                                                | custom                                        | <b>EUR</b> | Selection $\mathbf{\Psi}$ |  |

Figure 4: Data feed download page overview screen.

*Important note:* 

*At this moment the "new data feed export interface" is only reachable through the Zanox Marketplace by Benelux publishers. If your account is not registered as Benelux but for example German, France or UK then you will be shown the old data feed interface.* 

*As an alternative there is a 'backdoor' possibility to reach and download streams from the new DF interface with a non-Benelux account. We have built the alternative page in the Zanox Toolbox:* 

*http://toolbox.zanox.com/benelux-datafeeds/* 

#### **1.2 Using the data feed interface**

On the data feed download page you get an overview of all the available streams for the selected advertiser and ad-space. In the stream table you can find meta information about the feeds and two download options.

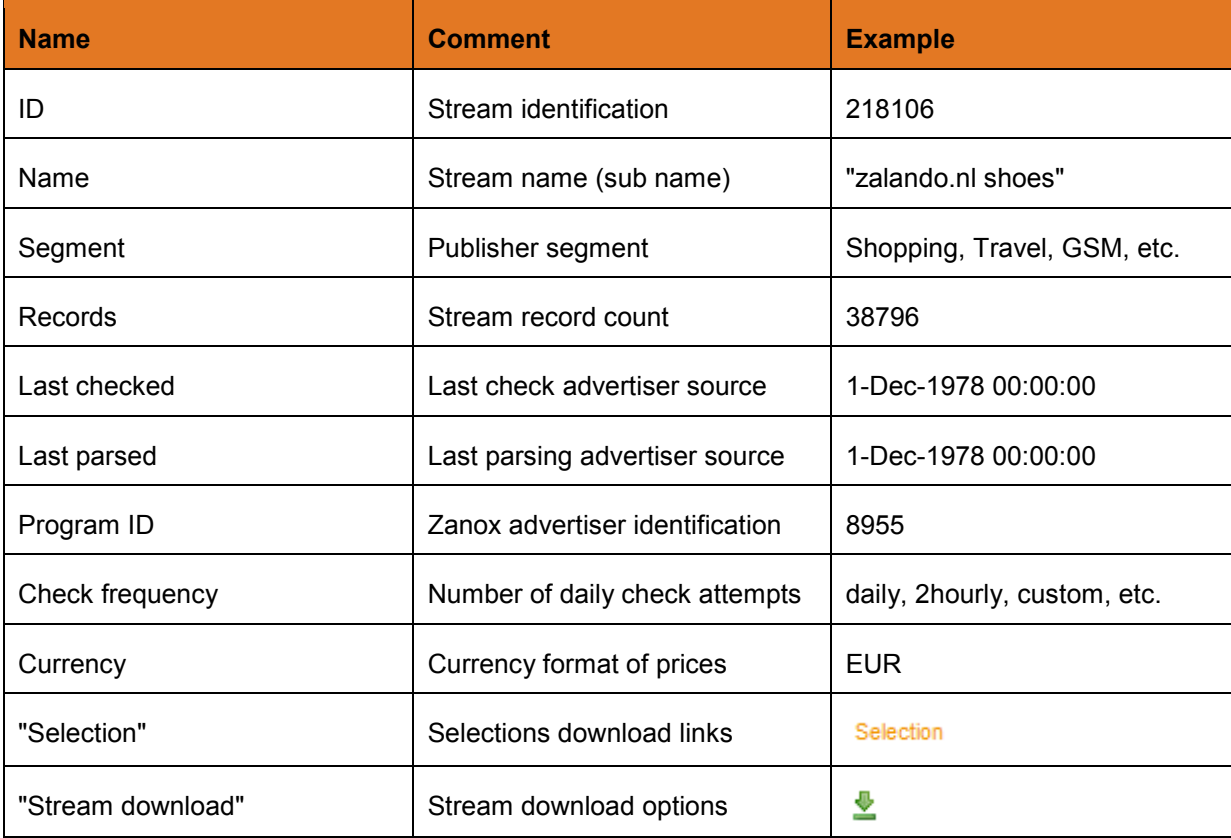

Table 1: Stream meta definitions.

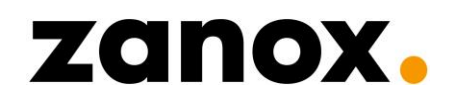

### **1.3 Stream download options**

The 'most' important part of the DF download pages are the stream download options, this is the screen where you can 'build' your desired download URL's that fits your import system or other usage. You can reach this popup screen by clicking on the green  $\blacktriangleright$  icon in the "data feed overview table".

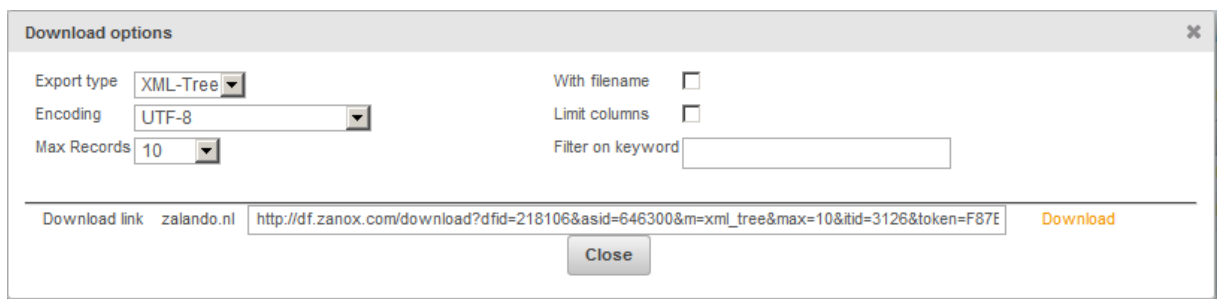

Figure 5: Data feed download options popup screen.

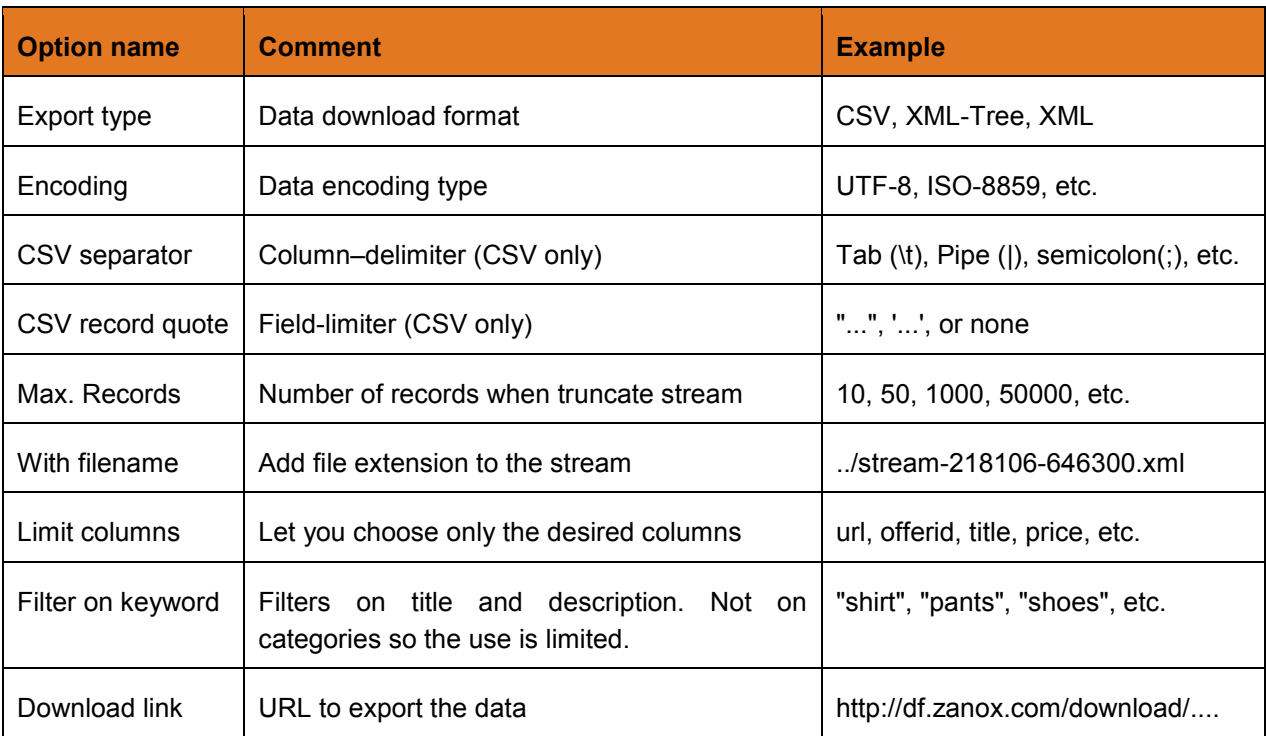

Table 2: The download screen consist a wide scale of options which are explained here.

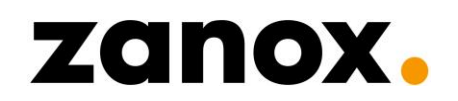

### **1.4 Selection streams**

Instead of downloading complete stream data it is also possible to export only a specific part of a stream based on categories, vendors or sometimes gender. This can be done by following the orange "Selection" link on the data feed download page (see figure 4).

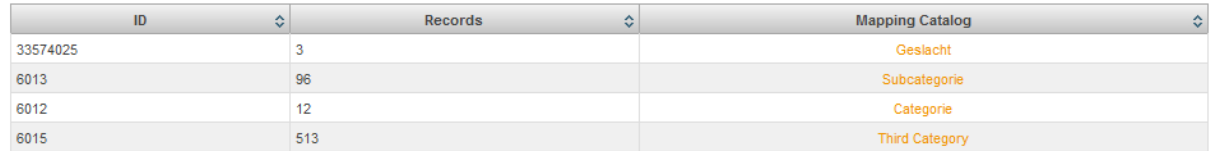

Figure 6: Selections overview screen after clicking the "Selection" link.

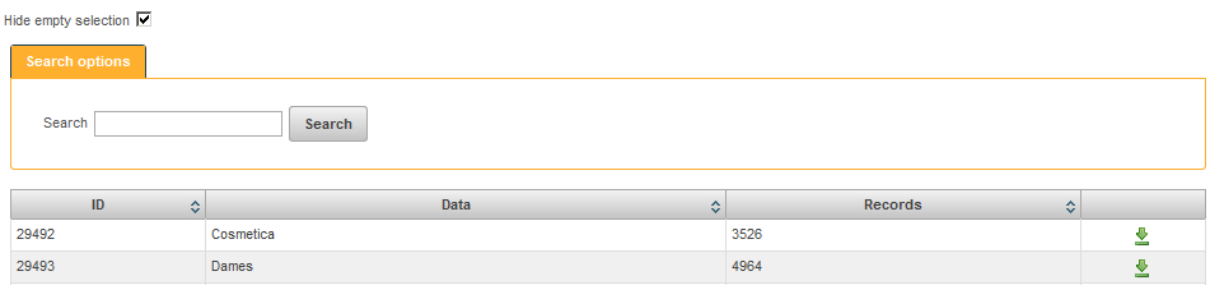

Figure 7: Selection download overview, after selected the desired "selection" group.

On the screen shown in *figure 7* you can download the streams (feeds) per category. By clicking on the green  $\stackrel{\bullet}{\bullet}$  icon you reach the same "stream download options" as described in 1.3.

#### *Important note:*

*The selection downloads can be very useful when you only need to download specific "category" data but this feature has one disadvantage that you should be aware of. Every used category- (or other*  field) is confederated to an automatic generated ID which is used in the download URL to export the *matching data. This ID is identified as 'miid' and exist in the URL for example as "&miid=29492". Once a category name is changed by the advertiser, for example "shirt" into "Shirts", the 'miid' also changes after the next parsing, thereby the current download location is empty. When this occurs you should get a new download URL for the specific stream and category from the data feed interface.*

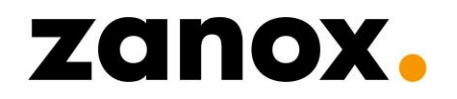

### *2 Provision of product data*

Product data in general can be provided in many different formats. The Zanox Marketplace DF platform enables you to download our advertiser streams in the most popular and common data formats. This chapter explains you about our data formats and provision options.

### **2.1 CSV**

CSV means 'character-separated values' which is a plain-text based (flat) file containing tabular product data separated by a delimiter. The first line in the file normally describes the column(s) meaningful name(s) known as header row.

#### *Columns*

Columns are separated from each other by a separator (column–delimiter), e.g. a semicolon ";" or TAB. If possible, select this separator in such a way, that it does match with the technical requirements of your data feed system. We recommend to use the TAB or pipe characters as columndelimiters.

#### *Field-limiter*

We recommend to enclose all fields with a field-limiter, e.g. a double quote: ".." or single quote: '..'. We standard enclose the text in the content fields with a double quote field-limiter. See figure 8.

 $"url"$ "title" "offerid" "image" "price" "category" "subcategory" "stock" "timetoship" "http://domain.nl" "Solid OAKES Longsleeves Groen" "SO422D02T-602" "http://il.ztat.net/cata *Figure 8: CSV stream snipped. TAB separated with double quotes as field-limiter.*

### **2.2 XML**

XML means 'extensible markup language' and is more flexible than CSV, which format you use depends on your own preference and technical requirements. On the Zanox DF platform we provide two types of common XML formats: XML-Tree and XML, see figures 9 and 10 for an example.

XML can be displayed with XSLT, a language with an XML-based syntax that is used to transform XML documents into other XML documents, HTML, or other, unstructured formats such as plain text.

```
<?xml version="1.0" encoding="UTF-8"?>
<m4n> <data>
    <record> 
      <url><![CDATA[http:// ad.zanox.com/]]></url> 
     <title><![CDATA[alterset curlstang 25 kg.]]></title>
       <price><![CDATA[34.99]]></price>
       <category><![CDATA[Dagaanbieding]]></category>
       <subcategory><![CDATA[Halters & gewichten]]></subcategory>
       <etc.><![CDATA[available]]></etc.>
     </record>
   </data>
\langle/m4n\rangle
```
*Figure 9: XML-Tree is the most common used short XML format.*

```
<?xml version="1.0" encoding="UTF-8"?>
<m4n xmlns:xsi="http://www.w3.org/2001/XMLSchema-instance"
xsi:noNamespaceSchemaLocation="datafeeds/ext/m4n-datafeeds.xsd">
  <data>
    <record>
       <column name="url"><![CDATA[http://ad.zanox.com/ column>
       <column name="title"><![CDATA[Halterset curlstang 25 kg.]]></column>
       <column name="price"><![CDATA[34.99]]></column>
       <column name="category"><![CDATA[Dagaanbieding]]></column>
       <column name="subcategory"><![CDATA[Halters & gewichten]]></column>
       <column name="etc."><![CDATA[available]]></column>
     </record>
   </data>
\langle/m4n\rangle
```
*Figure 10: XML long format, less used then XML-Tree.*

#### *XML data header*

One of the advantages of XML over CSV format is that our XML files have a *dataheader* which provides meta data about the stream like *row count*, *last parse date*, *stream name*, etc. This can be useful information for automating DF import processes in complex data feed systems.

#### *Record Hash (XML)*

Another advantage over CSV data is that our XML streams contain a *record hash* tag for each record. This is an automatically generated unique MD5 hash ID over all the available columns. Every single change in the data has the effect that this ID changes. If you store the hash ID for each record in your database you can perform a check whether records have to be removed and updated or not.

#### *CDATA tags*

All our XML data is contained in CDATA tags because a content can contain special characters like HTML entities or HTML. Especially URL's containing query strings can cause XML parsing problems with your parser because the "&query=something" will be interpreted as an HTML entity rather than a part of the content.

### **2.3 Special purpose formats**

Beside XML and CSV you will find two other download format selections in the DF interface, these are 'HTML' and 'Template'. HTML can be used to convey a list of clickable *title* links from a particular stream, this can be used to find deep links or test the DF click URL's. The *template* format is for consuetude and internal use only.

### **2.4 Encoding**

Just like you have to select the right download format that suits your own data feed system, you also need to choose the right stream encoding. The encoding should match the one used in your database and code. In general UTF-8 is the current standard.

### **2.5 Download process and policies**

The provided data streams are dynamic URL's that download the product data from our database. From this point there is one important rule that you are not allowed to use the streams directly on your webpage / HTML source, the data always needs to be stored on your own server into a local storage environment like a database or file system. With an automated task (cron job) you can periodically

download and store the data from our streams to keep your information up-to-date. For most advertisers an update frequency once a day (night) is enough, although some feeds have a higher update frequency or they need to be updated on specific times (for example day deal feeds).

*More information about common used databases: http://www.mysql.com/ or http://www.postgresql.org/ More information about cron jobs: https://en.wikipedia.org/wiki/Cron* or see part 3.4 of this manual.

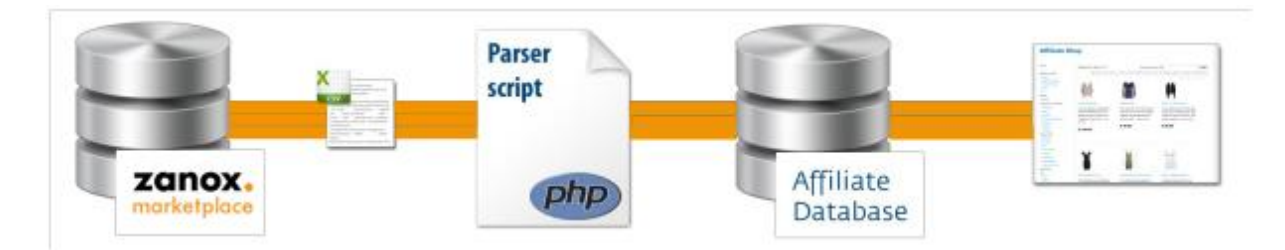

Figure 11: Download process affiliate data feed schematic.

### **2.6 Handling big streams with the offset function**

In some situations our streams seem too big for your import script and at times errors occur. In this case you can use our offset parameter in the download URL and divide the dataset in as much multiple streams as you like. URL parameters: &max=10&off=0

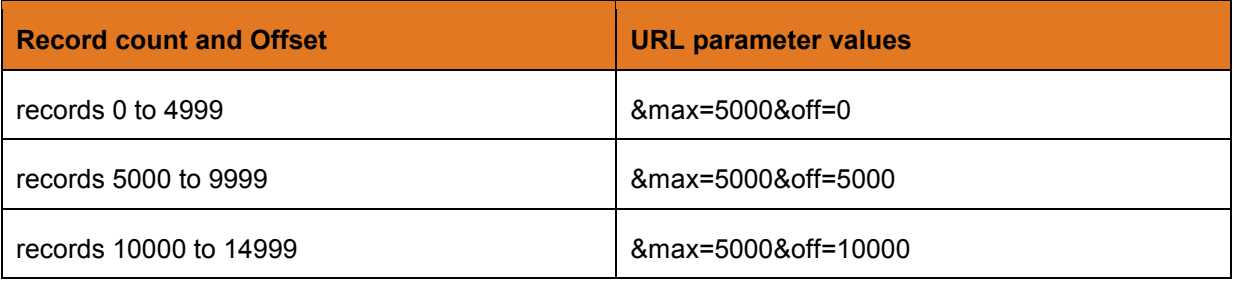

Table 3: Example if you want max. 5000 records per stream.

### **2.7 Using GPP sub-id tracking with data feeds**

GPP (General Purpose Tracking Parameters) is a sub-id tracking system and consists of a series of alpha-numeric parameters available for publishers. GPP is basically a container which publishers can use to place their own tracking information onto conversions. The GPP solution replaces the parameter SIDE, which was previously used to manage sub IDs. For more information about GPP, request our *GPP set-up guide for publishers.*

GPP parameters can also be used in data feed deep link URLs. Just like conventional deep links you have to add the parameters and the values yourself. But in the case of data feeds it can be about hundreds or thousands of links where you must add the extra tracking code so you have to automate this in the import process or embed in the output code. How to implement this technically and what kind of information to store is up to you or your programmer. For example you can add the same static information for all deep links, but you can also use placeholders and replace dynamic information on conversions.

Adding the GPP *zpar0* parameter in a data feed deep link URL with placeholder (XX) can be performed in two correct ways as shown in these examples:

Option 1 before the ULP variable:

*http://ad.zanox.com/ppc/?25726164C82068206&zpar6=DF\_1&zpar0=XX&ULP=[[deeplink]]*

Option2 after the ULP variable: *http://ad.zanox.com/ppc/?25726164C82068206&zpar6=DF\_1&ULP=[[deeplink]]&zpar0=XX*

In the 2nd option be sure the ULP content is always surrounded by double brackets "[[...]]".

### **2.8 DF meta information API**

It is possible to connect to our DF platform without using the user interface. This can be done by using our DF API (application programming interface) which replies an XML, CSV or JSON file with all data feed streams and meta data like stream ID, segment, record count, last parse date, etc.

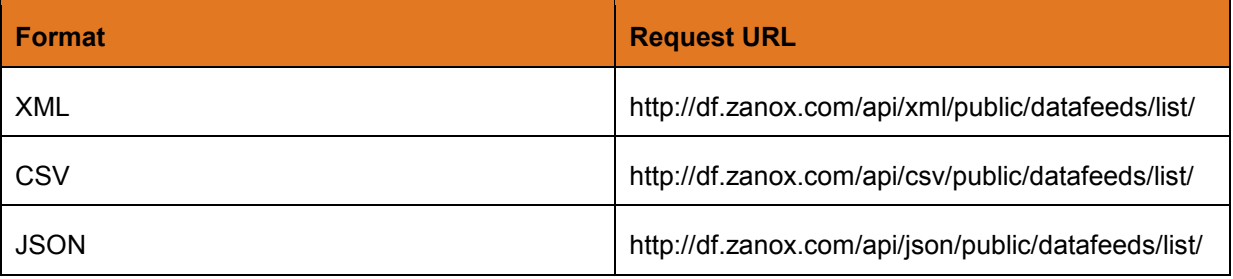

Table 4: The 3 possible download formats for the data feed API.

The requested file does not contain the stream download URLs, when using the API for bulk download you have to construct this by yourself. Download URLs can be constructed by using information from a *normal* download URL (you can get one from the Marketplace DF interface) combined with the *ID* (stream ID) from the API response.

In the download URLs the following parameters are important to use / replace:

*{dfid} = ID in API response, get this from the API and replace this for each stream! {asid} = Zanox adpace ID, get this from a download URL in the Marketplace DF interface. {token} = Publisher token, get this from a download URL in the Marketplace DF interface.* 

Example replace URL parameters: *http://df.zanox.com/download?dfid={dfid}&asid={asid}&m=xml\_tree&itid=2701&token={token}* 

Example download URL:

*http://df.zanox.com/download?dfid=218106&asid=646300&m=xml\_tree&itid=2701&token=F87B9E9 44A486B0DCCBA0DD448EB84A8D4C13094CCCAA7F2AEE080648F14967A5ABCBA*

*Note: The API replies all our available streams, but you can only use and download the one where your ad-space has access.* 

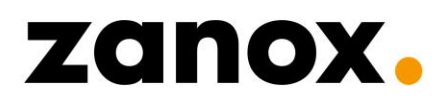

```
<?xml version="1.0" encoding="UTF-8" standalone="yes"?>
<datafeeds>
  <datafeed>
    <name>bcc.nl folder</name>
     <ID>2000219</ID>
     <programId>9945</programId>
     <segment>shopping</segment>
     <lastParsed>2013-09-03T15:16:18</lastParsed>
     <records>87</records>
     <checkFrequency>4daily</checkFrequency>
     <lastChecked>2013-09-05T16:11:03</lastChecked>
   </datafeed>
   <datafeed>
     <name>hunkemoller.be fr </name>
     <ID>762106</ID>
     <programId>5303</programId>
     <segment>shopping</segment>
     <lastParsed>2013-09-05T00:17:02</lastParsed>
     <records>886</records>
     <checkFrequency>custom</checkFrequency>
     <lastChecked>2013-09-05T10:17:07</lastChecked>
   </datafeed>
   <datafeed>
     <name>telsell.nl </name>
     <ID>702106</ID>
     <programId>12246</programId>
     <segment>shopping</segment>
     <lastParsed>2013-09-05T02:11:26</lastParsed>
     <records>412</records>
     <checkFrequency>daily</checkFrequency>
     <lastChecked>2013-09-05T02:11:26</lastChecked>
   </datafeed>
   <datafeed>
     <name>trioticket.nl</name>
     <ID>2000090</ID>
     <programId>13476</programId>
     <segment>tickets</segment>
     <lastParsed>2013-09-05T02:11:05</lastParsed>
     <records>22</records>
     <checkFrequency>daily</checkFrequency>
     <lastChecked>2013-09-05T02:11:04</lastChecked>
   </datafeed>
   <datafeed>
```
Figure 12: API output example (XML)

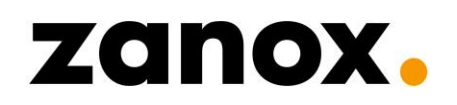

### *3 Data feed usage*

In this chapter we are not going to teach you how to build a full functional data feed concept, because in our position we 'simply' cannot do this. What we will do is try to explain the basics and give you some tips and examples to help start up a DF concept and use our data feeds as an affiliate product.

### **3.1 Essentials of the affiliate DF web concept**

At first realize that a data feed is one of the most complex affiliate products available and to generate conversion with feeds successfully it requires a lot of discipline, creativity and time! Some knowledge of SEO and content writing is highly essential nowadays, because Google penalizes every publisher in their rankings who shows duplicated data and does not impart enough unique and valuable information to their visitors.

We (Zanox M4N) as provider of affiliate feeds try to keep our information as rich as possible and we provide a consistent fixed data structure. For more than 10 years M4N uses the same standard fieldnames. However, no single feed has the same content structure, because almost each source is from a different advertiser who all have their own methods, selections and parameters for generating their output data. We as network and you as publisher have to deal with this fact and the publishers apart have the mission to be creative with the data available. **(And this is exactly the point where success lies concealed, where distinctive publishers can generate added value with feeds and earn commission).**

### **3.2 Mapping techniques**

One of the most important element in using feeds is the concept of mapping. At first when you start importing DF data into your own database the column mapping between the source fields and your own database fields needs to be linked. It is recommended to check and assign the correct mapping for each feed you will use. All pre-build DF scripts in the market have their own kind of mapping interfaces.

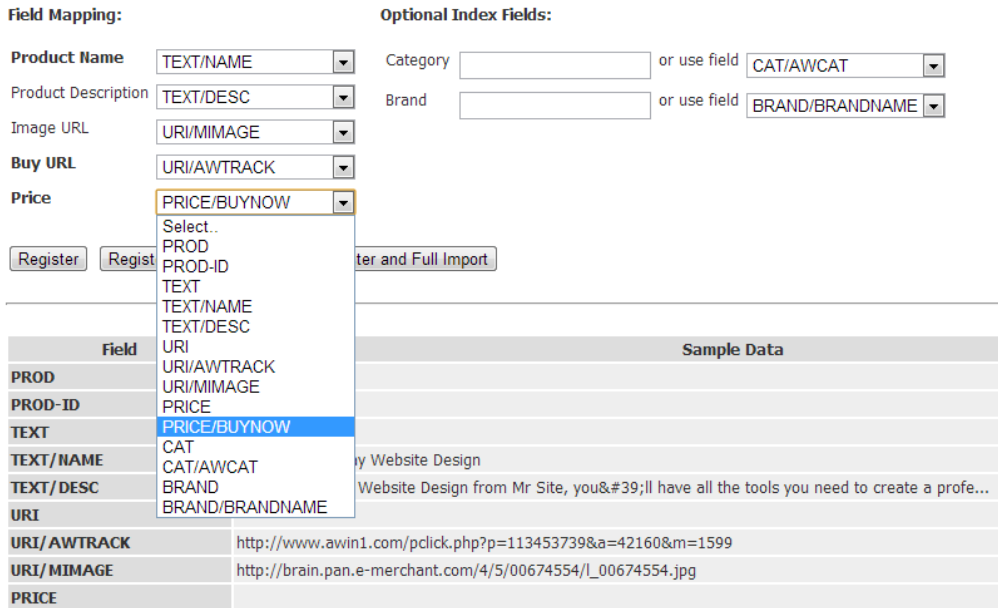

Figure 13: Field mapping interface in the popular *Price Tapestry* affiliate DF software.

### 3.2.1 Category mapping

A more complicated, but not required, kind of mapping is 'category mapping'. This time-consuming and ongoing activity aims to link the web shop categories in a feed to your own defined standard categories. This can be useful when different advertisers use other synonyms for the same categories and you want them on your own website covering all the category varieties. By using category mapping you can decide which name you want to use. How this technically can be arranged and in what level this is automated is up to the programmer.

#### *Example category mapping:*

*Suppose you want to show products in your own 'logical' category "Jackets", but several advertisers use different names in their category paths for products that in your understanding are the same:* 

*Advertiser A clothing > jackets Advertiser B Clothes > Jacket Advertiser C Clothing > Coats Advertiser D Apparel > Outerwear* 

*With category mapping techniques you can assign all these synonyms for the 'same' product group to your own defined category like "Clothing > Jackets".*

### **3.3 Affiliate data feed software**

On the market there are several pre-build data feed scripts available, commercial and noncommercial. It is important that before you choose the script that suits your needs you need to think what you want to use it for. Stand-alone application? Or if the DF data needs to be implemented in a web CMS like Wordpress or Joomla? You can probably use parts of a script or rebuild components. Or if none of the scripts are sufficient, you can decide to build your own script from scratch.

The list below is a collection of useful DF software and tools with some extra information and links to the source website.

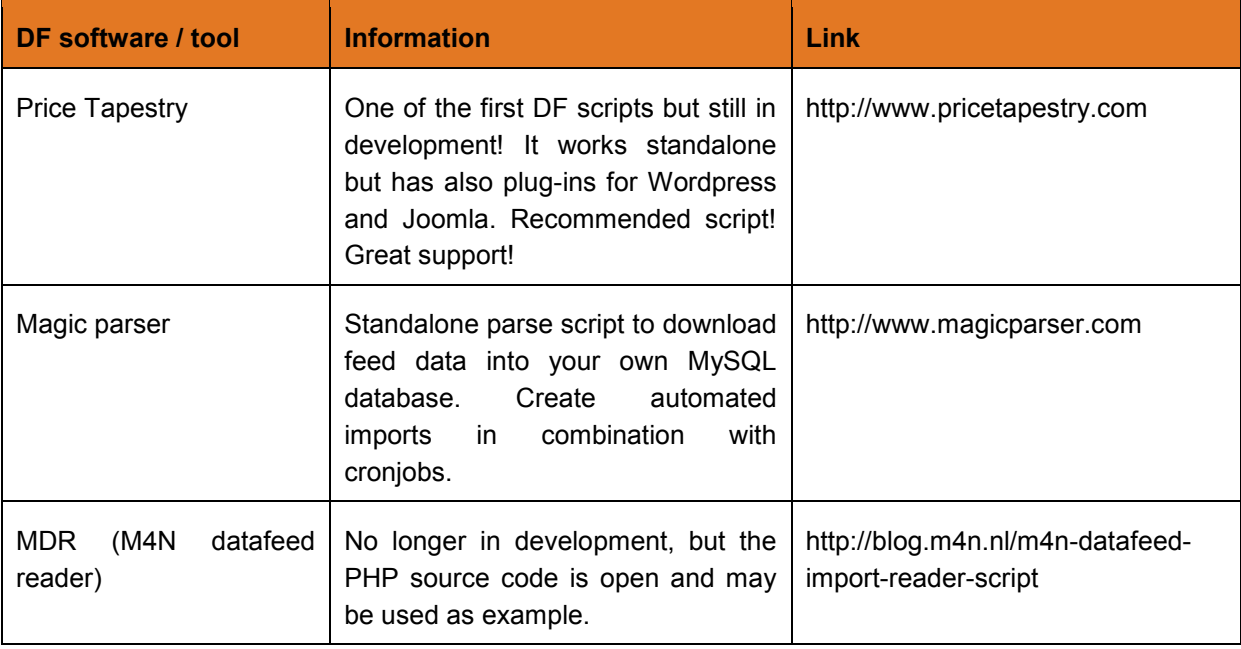

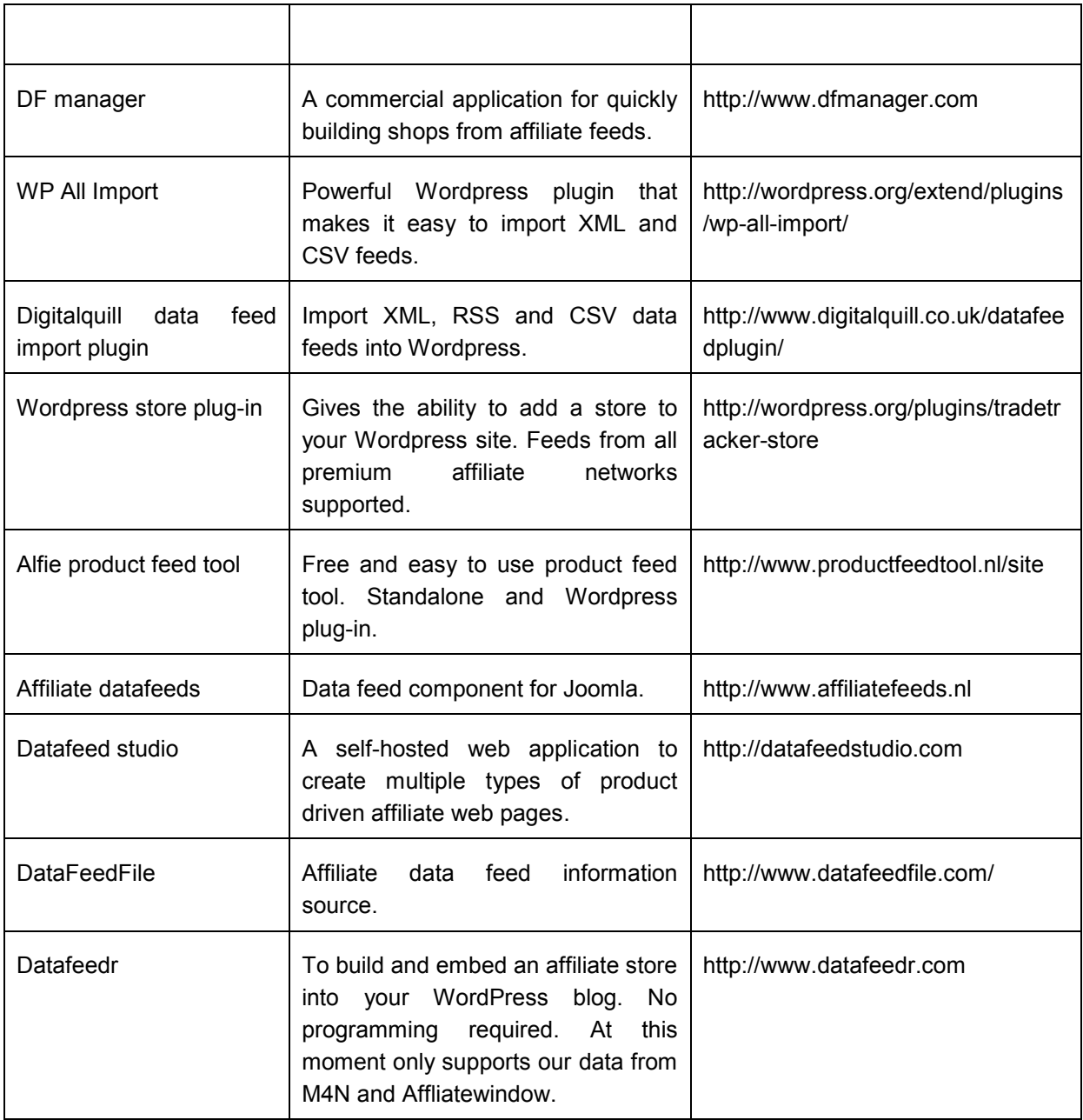

*Important note:* 

*On none of this software, scripts and plug-ins we give technical support, use is at own responsibility. Some developers gives free support and / or has open support forums.*

### **3.4 Schedule automated data import**

For automated data feed import it is necessary (or highly recommended) that you use a scheduled task. Assume that you have a data feed script that requires a background importer to run at a certain time to refresh your database periodically with the advertisers information.

Cron jobs are created with the command line program named crontab. They require that your website is hosted on a Unix-like web server, such as Linux. In general, if your site is running on a Windows based web server, you cannot use this kind of *cron jobs* like we explained here because Windows has

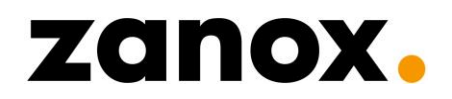

its own scheduler software. Most data feed scripts are built with PHP or Perl and run on a Linux hosted web server.

You also need to be able to connect to your web host using shell (SSH/Telnet) access with software like puTTY. Otherwise, your hosting provider must give you a way to set the crontab tasks by using their control panel.

We assume that you can connect to your web server using shell and work from the command line interface.

#### *Important note:*

*When you use a free web host, you probably do not have shell access. Neither do most of them allow you to set cron jobs even if this is technically possible with the control panel interface. In general only commercial provided webhosting facilitates shell access.*

#### 3.4.1 Setting up cron jobs

At first you have to figure out the schedule for your desired data feed import task(s). Do you want it updated daily? or on an hourly basis? Be sure that if you use shared webhosting, where many websites reside on the same servers, you should not execute your cron job too frequently or you will affect the performance of your own and others activities hosted on the same server. If you really need such a high update frequency for your feeds, you may need to consider a virtual private server (VPS) or a dedicated server.

The second thing you need to do is to write your schedule in the syntax so that crontab will understand it. The crontab format is somewhat cryptic, so this is explained step by step with examples. The basic format of a crontab schedule consists of 6 positions, separated by spaces, formatted as follows:

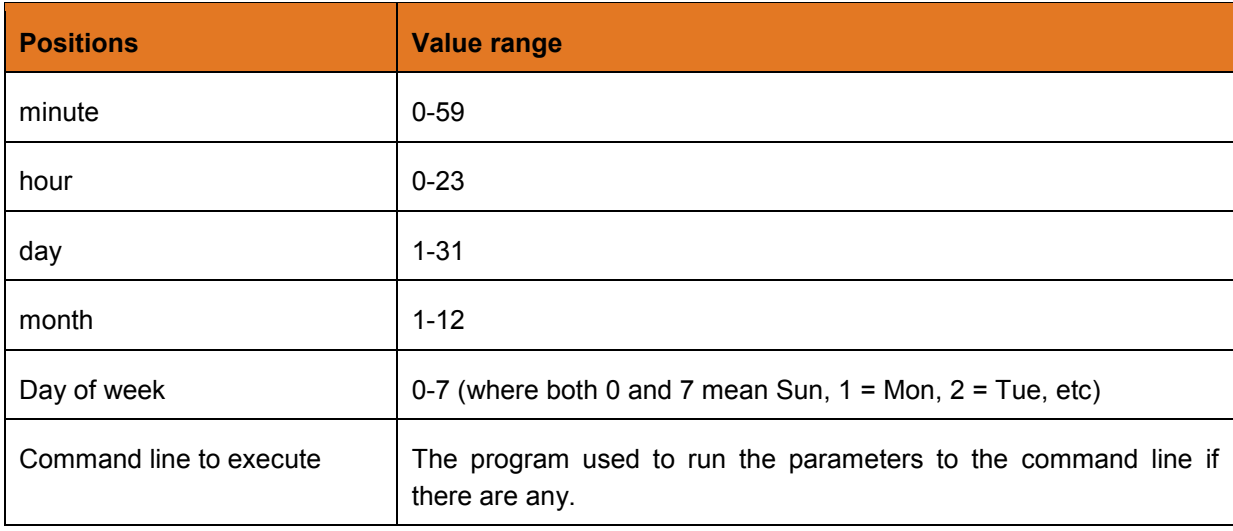

*minute hour day month day-of-week command-line-to-execute*

The positions have to be in the above exact order, with no empty or missing positions. If you want a particular schedule to run, say, once every day, you can use an asterisk (\*).

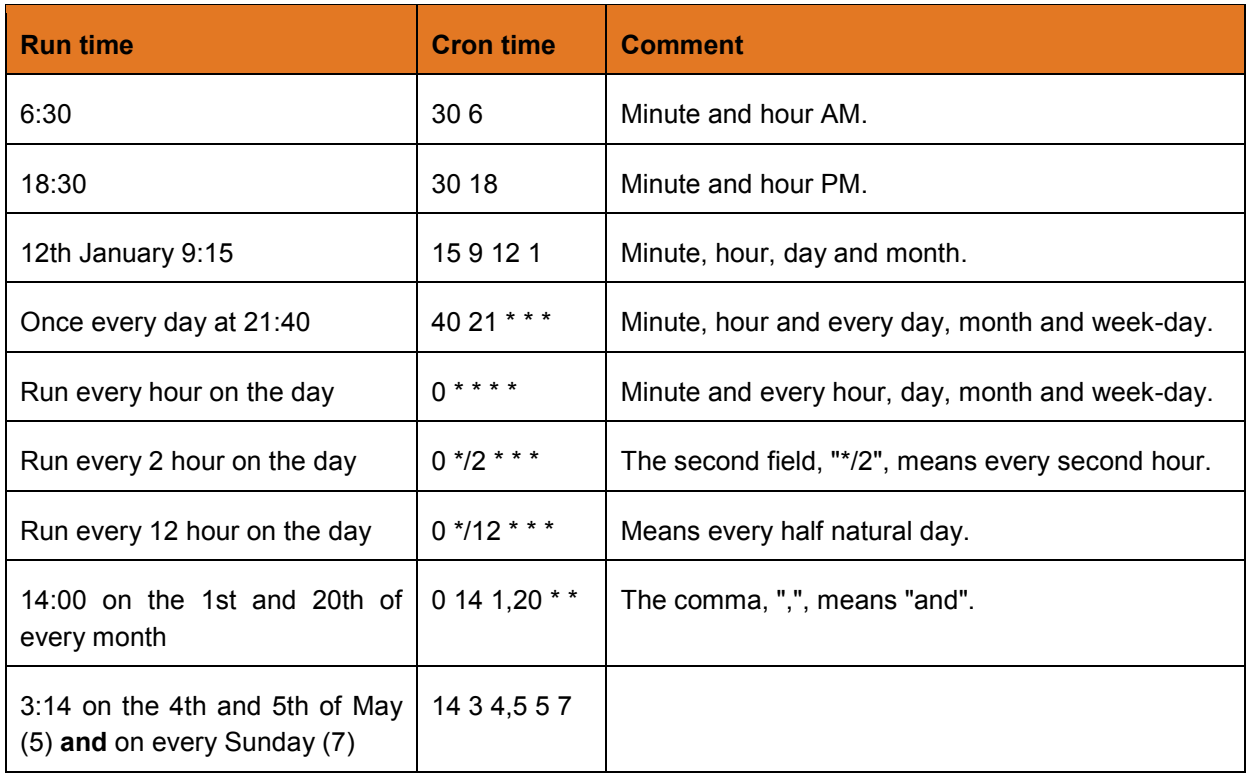

If your script must be opened in a web browser, like "import.php" on a Wordpress plug-in script, you need to use the Linux command called "wget". Technically, wget is not really a browser, but it works sufficiently for our purpose this case, which is to simply get the web server to run a specified script , for example "import.php".

20 11 3 \* \* /usr/bin/wget http://www.yourdomain.com/import.php

You need to specify the full path to wget since, for security reasons, the cron program usually executes in a 'clean' environment, which means that it will not know how to find the command "wget" unless you tell exactly it where it is.

Instead of "wget" you can use "curl" for some reasons: 20 11 3 \* \* usr/bin/curl http://www.yourdomain.com/import.php

Or just straight to the PHP command-line interpreter: 20 11 3 \* \* /usr/local/bin/php -q

/home/admin/domains/yourdomain.nl/public\_html/import.php

Example of a cron string with command line value to export and store data on the file system:

15 2 \* \* \* /usr/bin/wget http://df.zanox.com/download/stream.csv -O /home/admin/domains/yourdomain.nl/public\_html/downloads/somefeed.csv

#### *Important note:*

*The absolute path to the program that you want to run (like wget or php) may vary per server. Please contact your hosting for more information about program locations in the operating system.*

Another important thing to know about the crontab command you are constructing is that the complete line (schedule code and command to execute) must fit into one row without line breaks. You cannot put it in two lines for some reasons even if your command is very long.

In case you have a lot of data feeds (streams) which need to be imported frequently, you can construct a text file containing all the needed cron lines (crons.txt) and 'feed' this file to crontab. Be sure that you create a (UNIX) ASCII text file with a program like Notepad++. Do not use (even to edit) a rich word processor like Microsoft Word or similar.

### 3.4.2 Using Linux crontab

Crontab can be fed from the command line interface (SSH secure shell or Telnet) line by line or as earlier described from a ASCII text file for mass cron lines.

Before you can add or edit cron jobs you have to localize the *crontab* program, this is like:

```
usr/bin/crontab or etc/crontab
```
Knowing the correct path you can open crontab with, for example, 'vi' or 'nano' editor:

```
# nano usr/bin/crontab
```
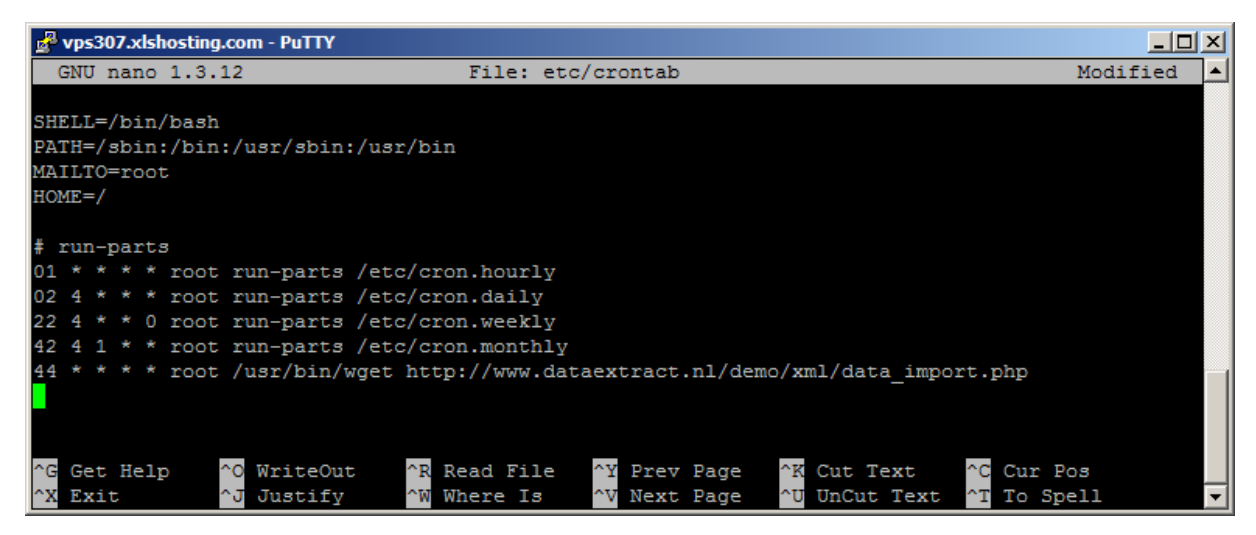

Figure 14: Example of Linux shell interface, editing crontab with nano.

In case of errors you can define a mail address or if you do not want to send any emails to crontab send the message to /dev/null dump.

Example command with email notification:

MAILTO=your@mailaddress.com 30 11 \* \* \* /usr/bin/wget

Example command with dump location: 30 11 \* \* \* /usr/bin/wget >/dev/null

In case you use a mass text file then you first have to upload this file (with your favorite FTP client) to the desired directory on your web server. From the shell command line go to the location where you uploaded the "crons.txt" file and call crontab to load this file from that location:

# user/bin/crontab crons.txt

Where crons.txt contains all cron lines that you want to schedule. For more information about cron jobs and crontab you can visit: *http://en.wikipedia.org/wiki/Cron*

#### **3.5 The data feed parser**

Last (but not least) we will explain the principles of parsing, manipulation and storing data.

In the world of data feeds, a parser is one of the components in an interpreter or importer script that takes input texts and builds a data structure giving a structural representation of the input, checking for correct syntaxes in the process. The parsing may be preceded or followed by other steps, like manipulating data and importing the data into a database.

Well-informed programmers know how to work with databases, parsers and data manipulation scripts so we will not elaborate this technical matter.

#### 3.5.1 Example import code

Based on a proven and stable script we will give an example of an import script with the basic Zanox fields that you can use in combination with the *Magicparser* parser software and MySQL database. *Magicparser* can be obtained at *http://www.magicparser.com*.

With the 4 printed separate PHP files and the obtained magicparser.php file you can fill a MySQL database table with XML data based on a selection of fields from your Zanox feeds and publish it on a HTML page. The highlighted code may be copied and changed for own purposes.

First, construct a *database.inc.php*, this is the connection file that has to be included in the other PHP files in order to connect to your created database. Change lines 4-7 as required for your server and database. You may first need to create the MySQL database using your web hosting shell or control panel.

*database.inc.php*

```
<?php
   // edit the following lines to match your MySQL environment
   // you may need to create the database in $databaseName if it does not 
  $databaseServer = "localhost";<br>$databaseName = "dbexample";
  $databaseName
   $databaseUsername = "root";
   $databasePassword = "";
  function database querySelect($sql, &$rows)
\overline{\phantom{a}} global $databaseServer;
     global $databaseName;
     global $databaseUsername;
     global $databasePassword;
     $link = mysql_connect($databaseServer,$databaseUsername,$databasePassword);
     mysql_select_db($databaseName,$link);
     $result = mysql_query($sql,$link);
```

```
 if (!$result)
\sim \sim \sim \sim \sim \sim print "[".$sql."][".mysql_error()."]";
\left\{ \begin{array}{cc} 0 & 0 \\ 0 & 0 \end{array} \right\}$rows = array();
     while($row = mysq1 fetch array($result,MYSQL ASSOC))
\sim \sim \sim \sim \sim \sim$rows[] = $row;\left\{ \begin{array}{cc} 0 & 0 \\ 0 & 0 \end{array} \right\} return mysql_num_rows($result);
   }
  function database_queryModify($sql, &$insertId)
\left| \cdot \right| global $databaseServer;
     global $databaseName;
     global $databaseUsername;
      global $databasePassword;
      $link = mysql_connect($databaseServer,$databaseUsername,$databasePassword);
     mysql_select_db($databaseName,$link);
     $result = mysql_query($sql,$link);
      if (!$result)
\sim \sim \sim \sim \sim \sim print "[".$sql."][".mysql_error()."]";
      }
     $insertId = mysql_insert_id();
     return mysql_affected_rows();
   }
  function database safe($text)
\overline{\phantom{a}} return mysql_escape_string($text);
   }
?>
```
Second, you have to construct *create table.php*. You have to run this file once to create the table with the correct field definitions related to the fields from the XML file(s) that you need imported into the database.

```
create_table.php
```

```
<?php
   require("database.inc.php");
  $sq1 = "DROP TABLE IF EXISTS `products
    ";
   $sql = " CREATE TABLE `products` 
\sim (
     id INT(11) NOT NULL auto_increment, 
     `url` VARCHAR(255) NOT NULL default '', 
     `title` VARCHAR(255) NOT NULL default '', 
    `description` TEXT NOT NULL default '',
```
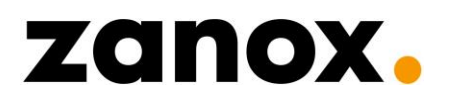

 `offerid` VARCHAR(255) NOT NULL default '', `image` VARCHAR(255) NOT NULL default '', `price` DECIMAL(10,2) NOT NULL default '0.00', category` VARCHAR(255) NOT NULL default '', `subcategory` VARCHAR(255) NOT NULL default '', `stock` VARCHAR(255) NOT NULL default '', `timetoship` VARCHAR(255) NOT NULL default '', `ean` VARCHAR(255) NOT NULL default '', `price shipping` VARCHAR(255) NOT NULL default '', `price old` DECIMAL(10,2) NOT NULL default '0.00', `vendor` VARCHAR(255) NOT NULL default '', `category\_path` VARCHAR(255) NOT NULL default '', `thirdcategory` VARCHAR(255) NOT NULL default '', `largeimage` VARCHAR(255) NOT NULL default '', `color` VARCHAR(255) NOT NULL default '', `material` VARCHAR(255) NOT NULL default '', `sku` VARCHAR(255) NOT NULL default '', `size` VARCHAR(255) NOT NULL default '', `gender` VARCHAR(255) NOT NULL default '', `fourth\_category` VARCHAR(255) NOT NULL default '', PRIMARY KEY (id)  $\qquad \qquad )$  ENGINE=MyISAM; "; database\_queryModify(\$sql,\$result); **print** "Done. Table ` products ` created.";

Third, the *import.php* file is created. This can technically be seen as the 'mapping page' where the XML fields are connected to the right MySQL table fields. In this example we gave the table fields the exact same names as the XML feed fields to keep it clear, of course normally you can devise your own desired names. Notice that when your source is XML, the fieldnames in the import code must be defined all UPPER\_CASE, when CSV this must be just like in the source. Important is the *'\$filename'* variable which holds the download URL obtained from the Zanox

marketplace DF interface. In this example we used a XML test stream, limited to 10 records and clean deep link URLs.

Also you see the constructed format string based on the element structure from the XML source file:

"xml|M4N/DATA/RECORD/"

For example in case of CSV with TAB separator and double quote field surroundings:

"csv|9|1|34"

?>

*Import.php*

```
<?php
   require("database.inc.php");
   require("MagicParser.php");
  Scount = 0;
  function myRecordHandler($record)
\overline{\phantom{a}} global $count;
```

```
$sql = " INSERT INTO `products` SET 
       `url` = '".database safe($record["URL"])."',
        `title` = '".database_safe($record["TITLE"])."', 
       `description` = '".database_safe($record["DESCRIPTION"])."', 
        `offerid` = '".database_safe($record["OFFERID"])."', 
       `image` = '".database_safe($record["IMAGE"])."'
       `price` = '".database safe($record["PRICE"])."'
        `category` = '".database_safe($record["CATEGORY"])."', 
        `subcategory` = '".database_safe($record["SUBCATEGORY"])."', 
       stock' = "...database\_safe(\overline{S}record["STOCK"]). `timetoship` = '".database_safe($record["TIMETOSHIP"])."', 
       \text{`ean`} = \text{'''.database safe}(\text{`record}['EAN''])'.''',`price shipping` = '".database safe($record["PRICE SHIPPING"])."',
       `price<sup>-</sup>old` = '".database safe($record["PRICE OLD"])."',
       vendor` = '".database_safe($record["VENDOR"])."'
        `category_path` = '".database_safe($record["CATEGORY_PATH"])."', 
        `thirdcategory` = '".database_safe($record["THIRDCATEGORY"])."', 
        `largeimage` = '".database_safe($record["LARGEIMAGE"])."', 
 `color` = '".database_safe($record["COLOR"])."', 
 `material` = '".database_safe($record["MATERIAL"])."', 
       `sku` = '".database safe($record["SKU"])."'
       `size` = '".database safe($record["SIZE"])."'
        `gender` = '".database_safe($record["GENDER"])."', 
        `fourth_category` = '".database_safe($record["FOURTH_CATEGORY"])."' 
       "; // no comma after last! ----------------------&
    database queryModify($sql, $result);
    Scoint++ }
   $sql = "TRUNCATE `products`";
  database queryModify($sql, $result);
   $filename = "http://df.zanox.com/download/stream-218106-
8433.xml?dfid=218106&duid=8433&dhid=268A&test=true&m=xml_tree&max=10&itid=3126&el=u
ser";
  if (!MagicParser parse($filename, "myRecordHandler", "xml|M4N/DATA/RECORD/"))
\overline{\phantom{a}} die(MagicParser_getErrorMessage());
\begin{array}{c} \begin{array}{c} \end{array} \end{array}print "Done. ". $count." records imported.";
?>
```
The fourth and last file is a very 'simple' script to request the database fields and for example to display in a web browser. With a basic SQL command we print all the columns from the first 10 records.

#### "SELECT \* FROM `products` LIMIT 10"

It is clear that this PHP script is a very basic example of a data feed web concept and can be developed to a full functional and designed web page with the desired elements of the original source XML feed.

#### *data\_display.php*

```
<?php
   require("database.inc.php");
   $sql = "SELECT * FROM `products` LIMIT 10";
  if (database querySelect($sql,$prods))
\left\{\right\} foreach($products as $prod)
\sim \sim \sim \sim \sim \simprint "<h1><a href='".$prod["url"]."'>".$prod["title"]."</a></h1>";
      print "<img src='".$prod["image"]."' />";
      print "<p>".$prod["description"]."</p>";
       print "<p>".$prod["offerid"]."</p>";
       print "<p>".$prod["price"]."</p>";
      print "<p>".$prod["category"]."</p>";
       print "<p>".$prod["subcategory"]."</p>";
       print "<p>".$prod["stock"]."</p>";
      print "<p>".$prod["timetoship"]."</p>";
      print "<p>".$prod["ean"]."</p>";
      print "<p>".$prod["price_shipping"]."</p>";
       print "<p>".$prod["price_old"]."</p>";
      print "<p>".$prod["vendor"]."</p>";
      print "<p>".$prod["category_path"]."</p>";
       print "<p>".$prod["thirdcategory"]."</p>";
       print "<p>".$prod["largeimage"]."</p>";
       print "<p>".$prod["color"]."</p>";
      print "<p>".$prod["material"]."</p>";
     print "<p>".$prod["sku"]."</p>";
      print "<p>".$prod["size"]."</p>";
      print "<p>".$prod["gender"]."</p>";
     print "<p>".$prod["fourth_category"]."</p>";
\left\{ \begin{array}{cc} 1 & 0 \\ 0 & 0 \end{array} \right\} }
?>
```
Upload these 4 files to the desired folder on your (Linux) web server together with *magicparser.php* and follow these steps:

- 1. Create a new MySQL database (with your hosting control panel or from the shell command line).
- 2. Change database connection settings in *database.inc.php* in accordance to your created database.
- 3. Run once: *http://yourdomain.com/somefolder/create\_table.php*
- 4. Run (on desired frequency\*): *http://yourdomain.com/somefolder/data\_import.php*
- 5. Run to test: *http://yourdomain.com/somefolder/data\_display.php*

\*Run data\_import.php every day at 4:00 from a cron job that may look like:

0 4 \* \* \* USERNAME /usr/bin/wget http://yourdomain.com/somefolder/data\_import.php

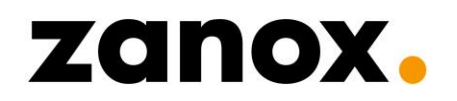

### *4 Zanox M4N DF field definitions*

Because the requirements of publishers vary per industry, we define "data feed segments". Each segment has its own definition of standard fields which are applicable to the specific industry. Within each set of fields we strongly recommend our advertisers to deliver their source feed(s) as complete as possible, some fields are mandatory but unfortunately often not all fields can be provided.

We define the following main segments: Shopping, Tickets, Jobs, Education, Travel and Mobile. All our data feeds contain a set of basic fields which practically applies to all segments. The fields given below are no guarantee that advertisers actually complete these data, this always depends on the advertiser.

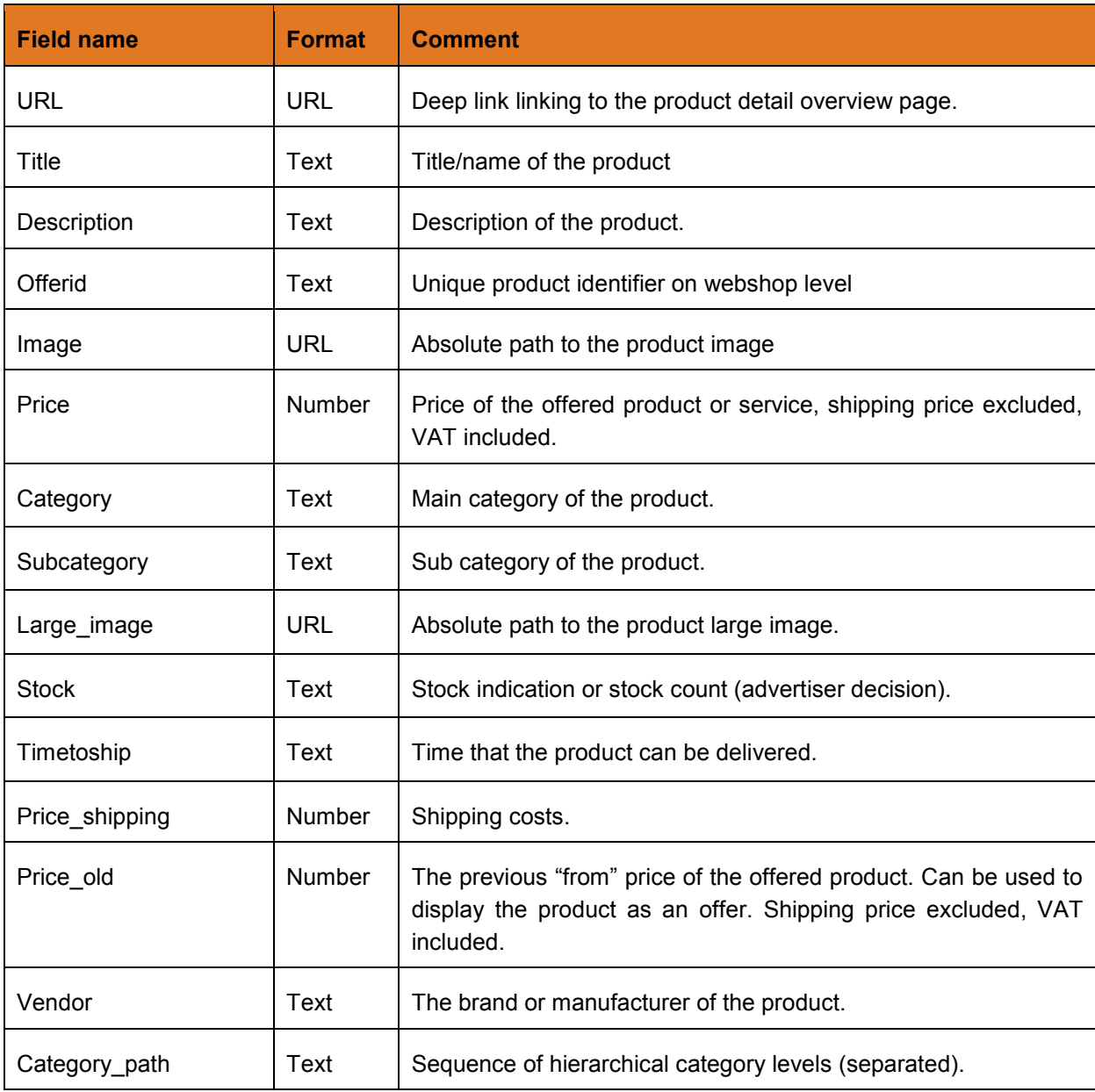

### **4.1 Basic fields (and standard shopping segment fields)**

### **4.2 Segment fields**

### 4.2.1 Shopping (fashion)

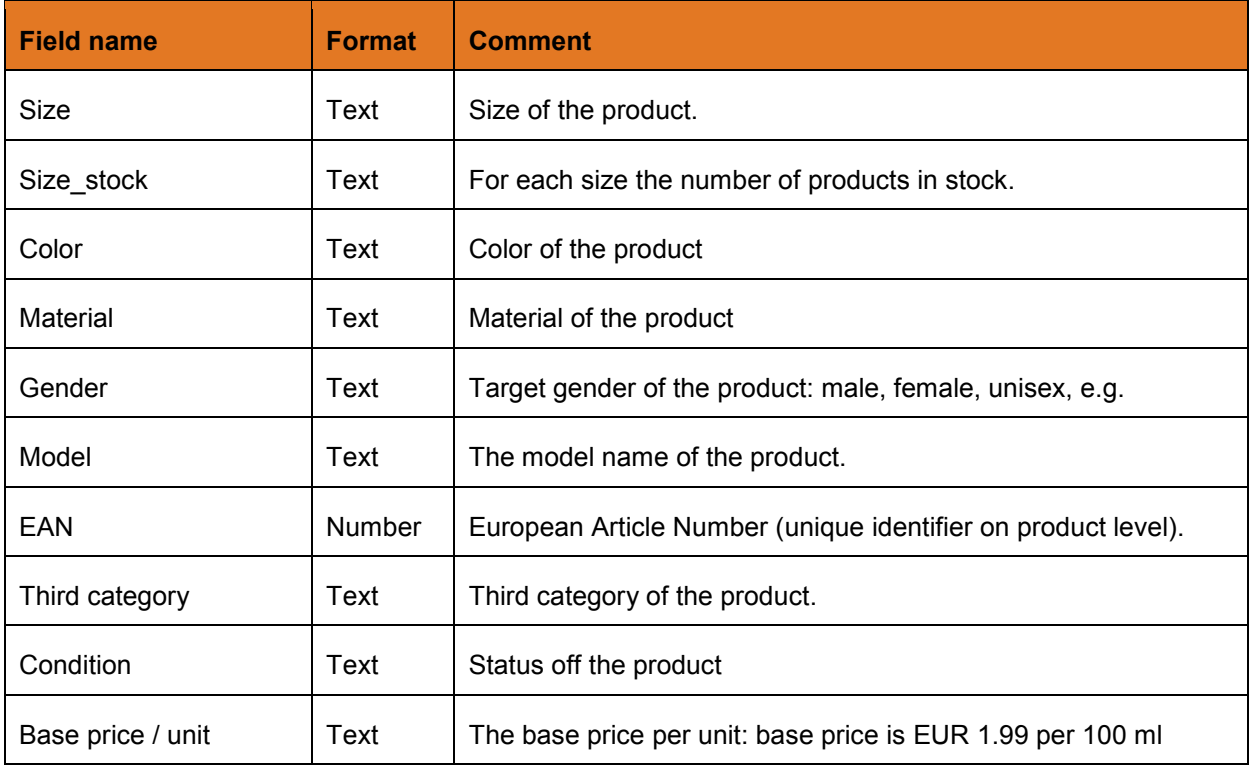

### 4.2.2 Travel

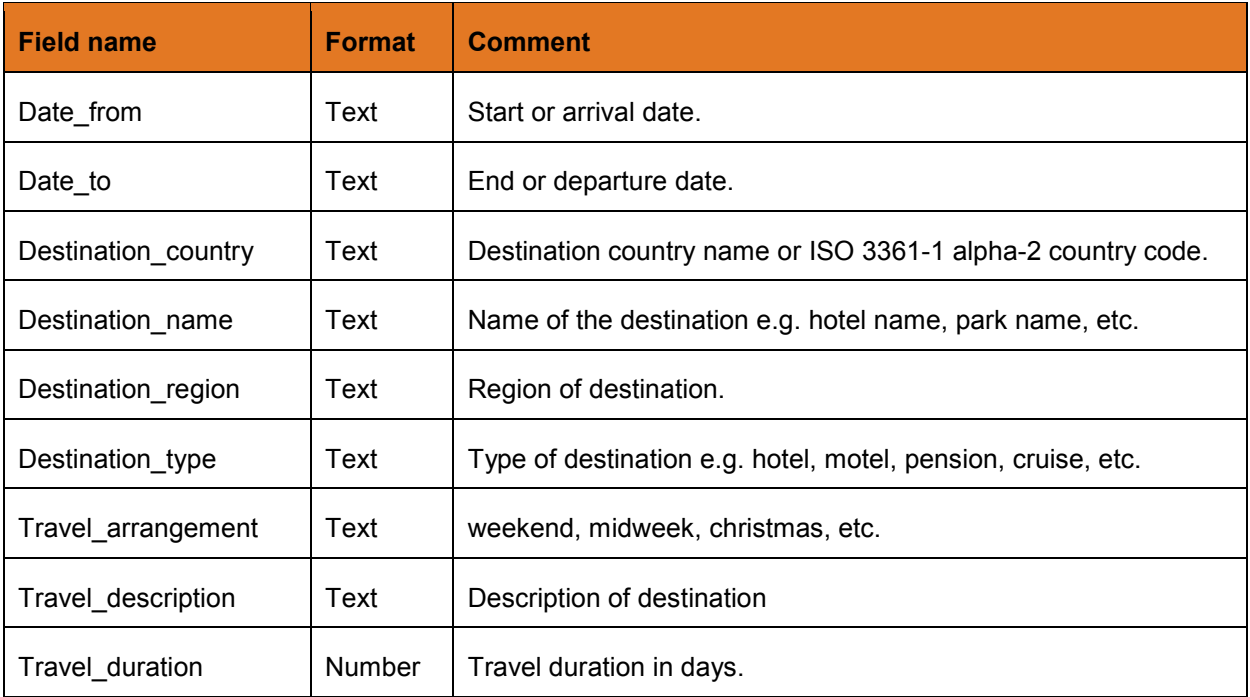

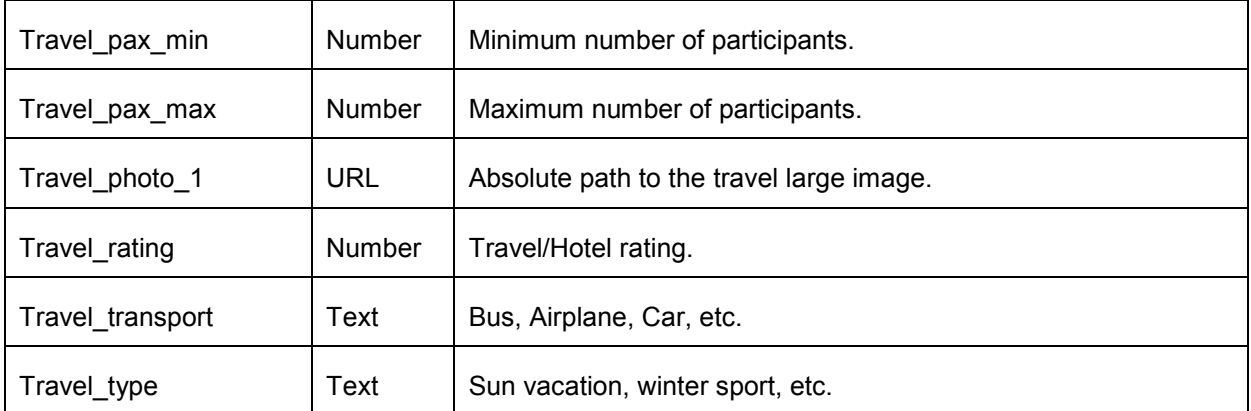

### 4.2.3 Mobile

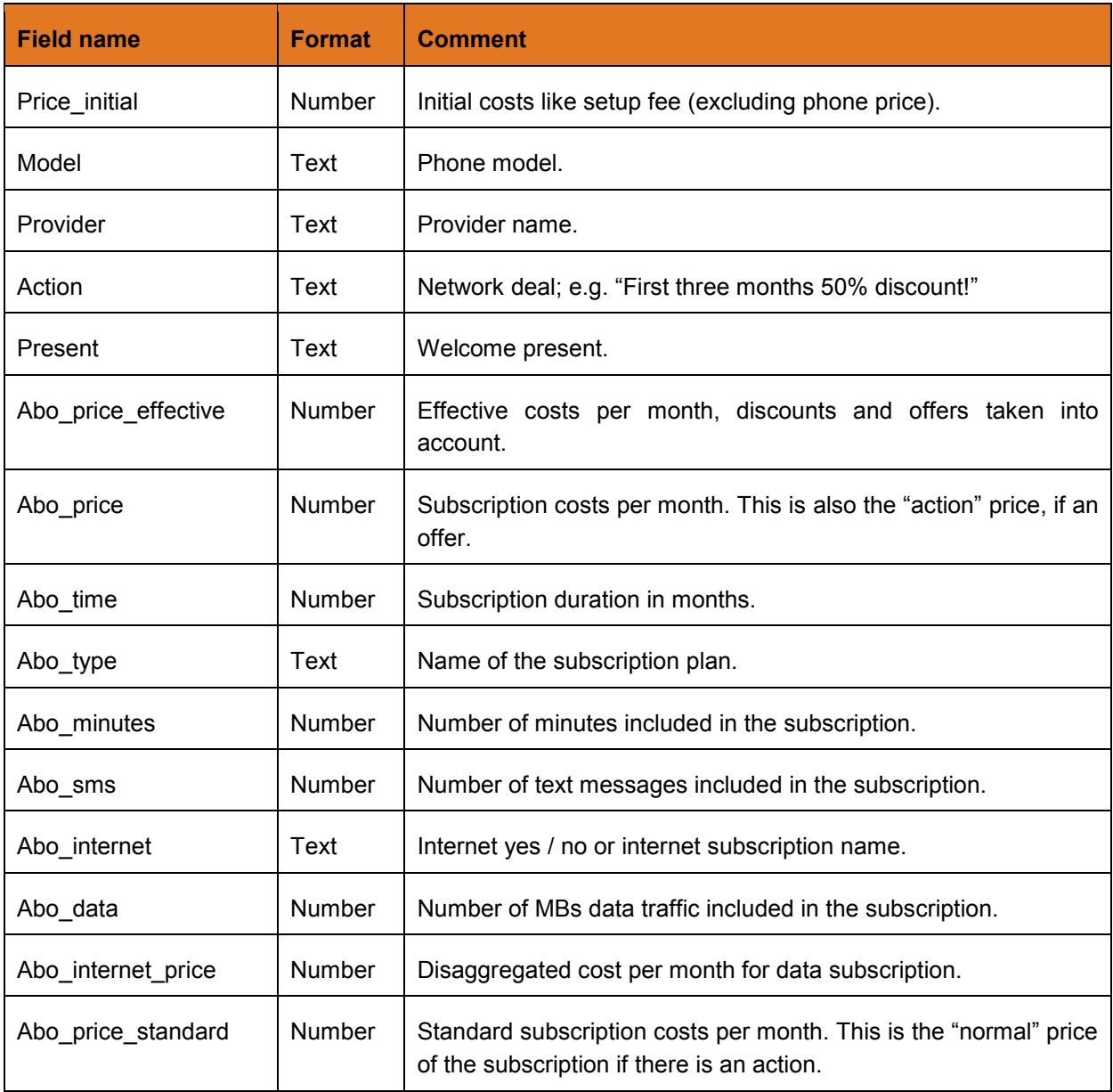

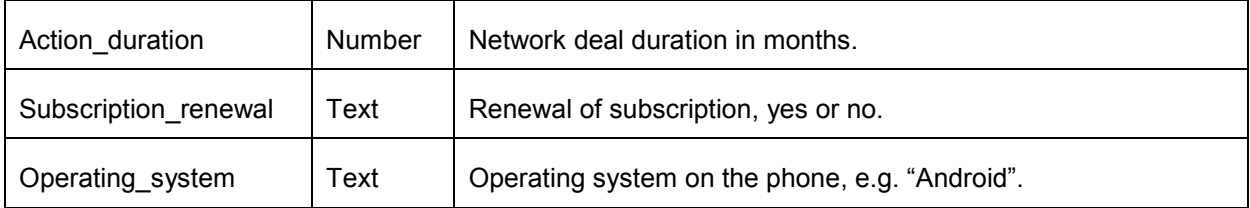

### 4.2.4 Jobs

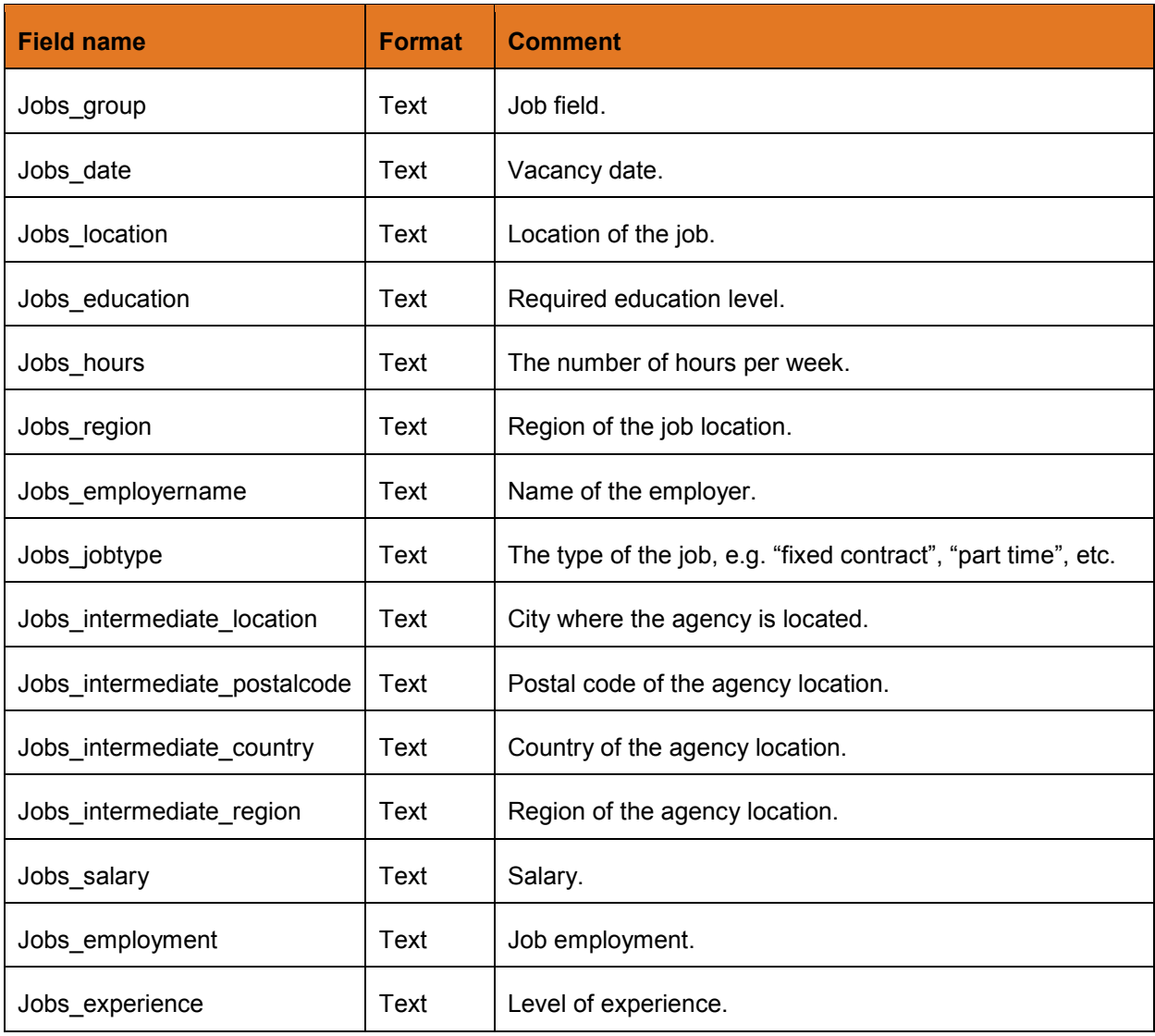

### 4.2.5 Tickets (airline)

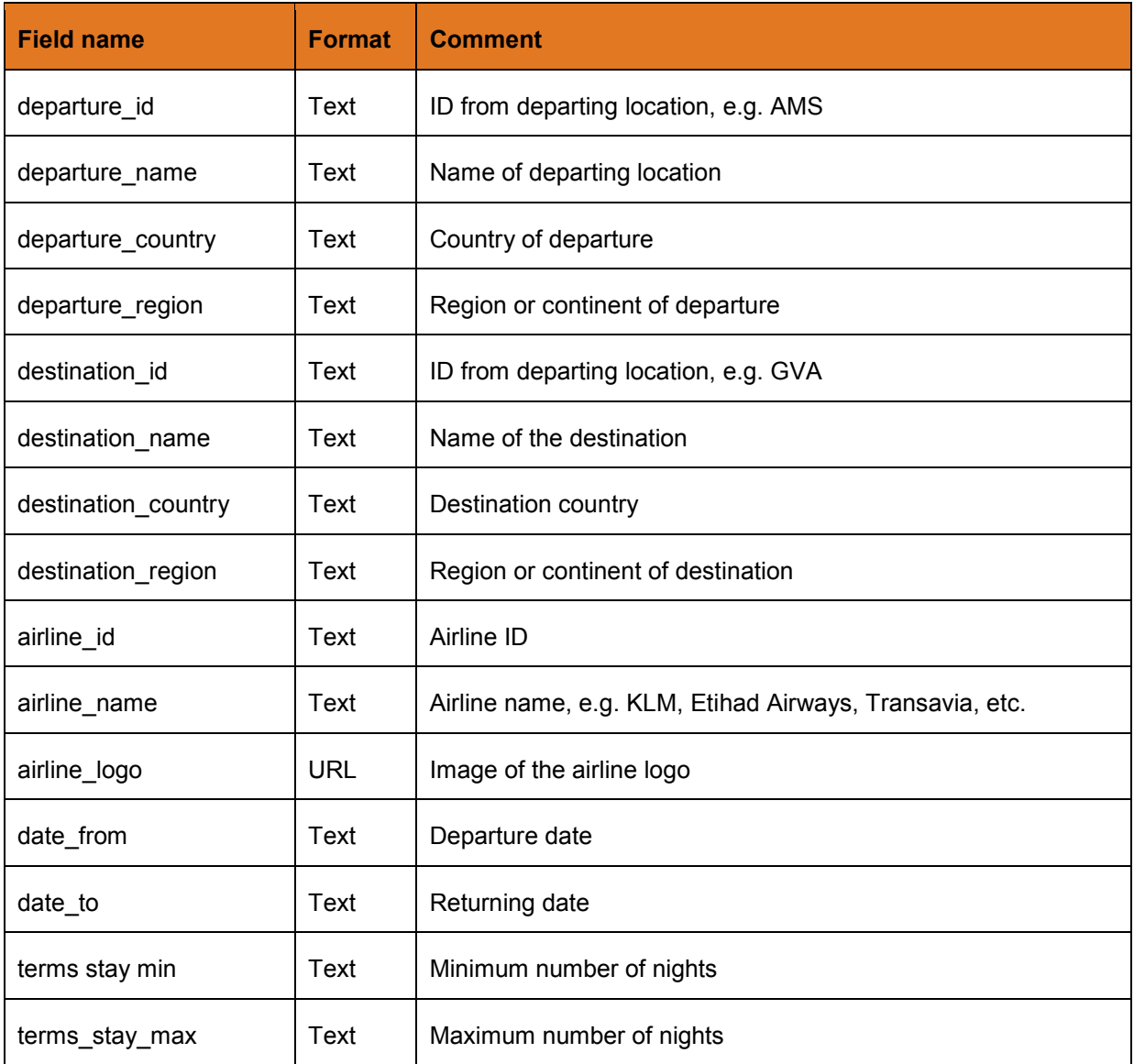

### 4.2.6 Education

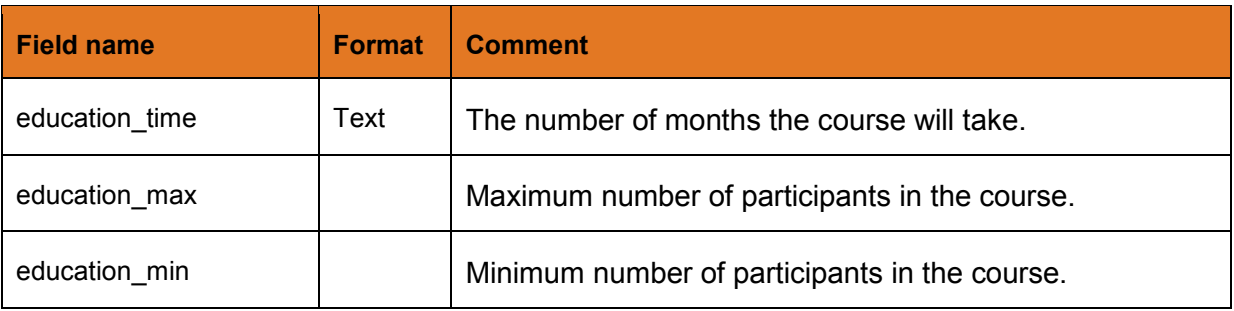

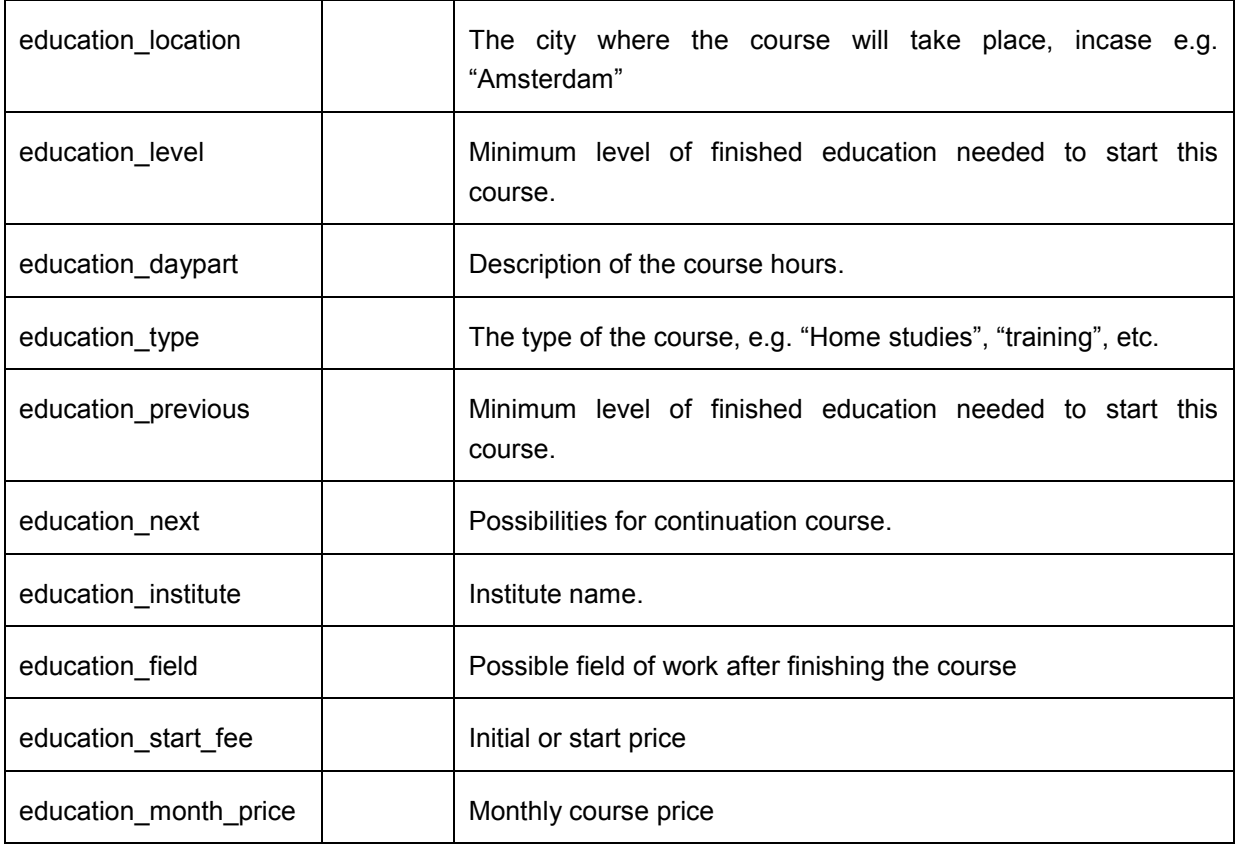

### 4.2.7 Daydeal (extra fields)

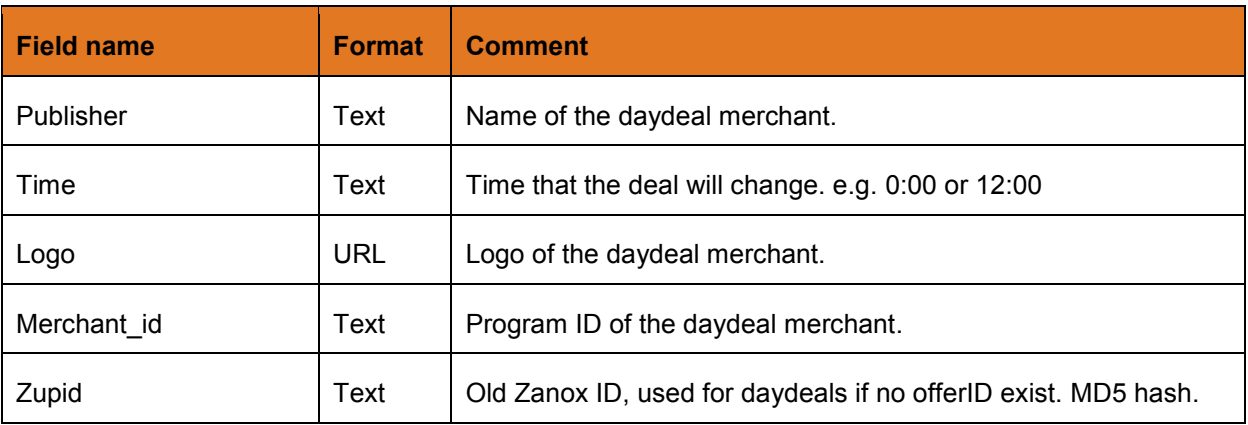

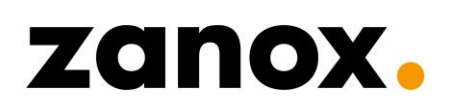

### **DISCLAIMER**

Zanox M4N is not responsible for, and expressly disclaims all liability for, damages of any kind arising out of use, reference to, or reliance on any information contained within this document. Misprints, typos and errors in the example scripts reserved.

You are allowed to copy, use and change the example scripts in this document, but please do not request us for support on the scripts, techniques and programming languages published.

We do give support on our Marketplace en data feed interface as well as on stream data quality and (export) problems regarding to the content. As best as we can we will try to solve issues in cooperation with the concerning advertiser.

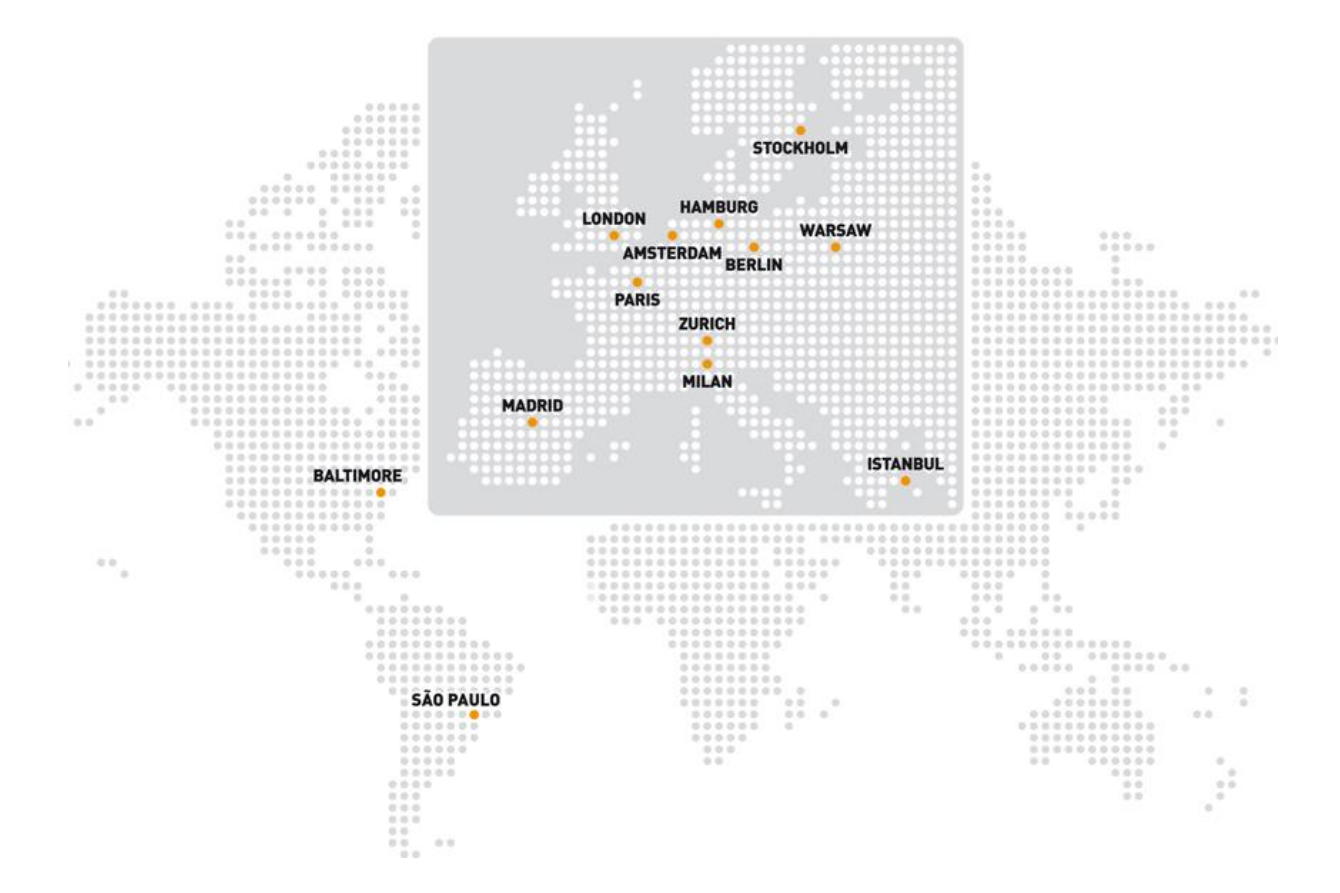

ZANOX-M4N | Entrepotdok 86 | 1018 AD | Amsterdam  $\bigodot$  +31 20 555 8900 |  $\bigodot$  +31 20 555 8999 |  $\bigodot$  service.nl $@$ zanox.com www.zanox.com | blog.zanox.com/nl | wiki.zanox.com